# **Guitar Rig 5**

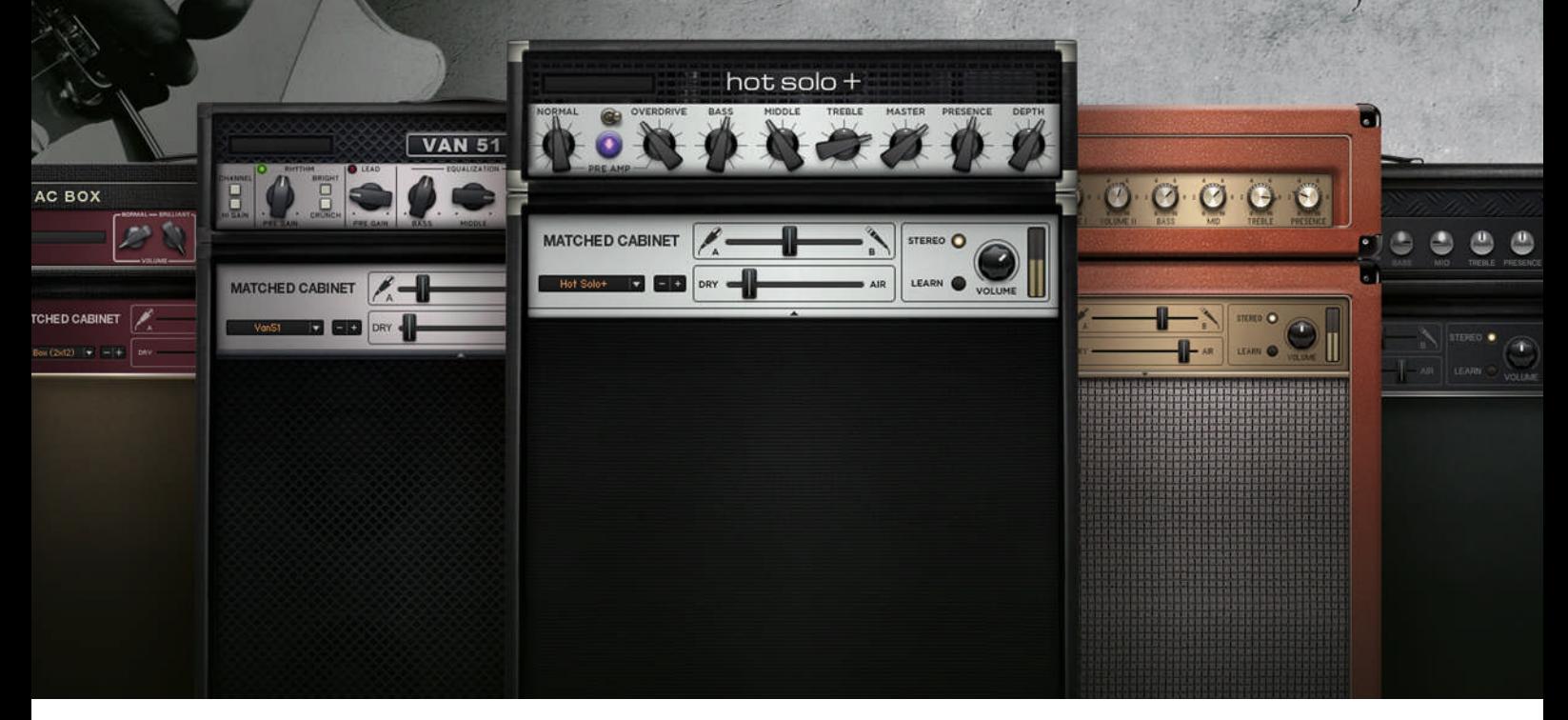

## Complément du manuel

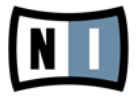

Les informations contenues dans ce document peuvent être modifiées à tout moment sans préavis et n'engagent pas la responsabilité de Native Instruments GmbH. Le Logiciel décrit dans ce document est soumis à l'acceptation d'une Licence d'Utilisation et ne doit pas être copié sur d'autres supports. Aucune partie de ce manuel ne peut être copiée, reproduite, transférée ou enregistrée, sous quelque forme que ce soit et pour quelque usage que ce soit, sans l'accord écrit explicite de Native Instruments GmbH. Tous les noms de produits et d'entreprises sont des marques déposées par leurs propriétaires respectifs.

"Native Instruments", "NI" and associated logos are (registered) trademarks of Native Instruments GmbH.

Mac, Mac OS, GarageBand, Logic, iTunes and iPod are registered trademarks of Apple Inc., registered in the U.S. and other countries.

Windows, Windows Vista and DirectSound are registered trademarks of Microsoft Corporation in the United States and/or other countries.

VST and Cubase are registered trademarks of Steinberg Media Technologies GmbH. ASIO is a trademark of Steinberg Media Technologies GmbH.

RTAS and Pro Tools are registered trademarks of Avid Technology, Inc., or its subsidiaries or divisions.

All other trade marks are the property of their respective owners and use of them does not imply any affiliation with or endorsement by them.

Écrit par : Native Instruments GmbH Traduit par : Nicolas Sidi

Version du logiciel : 5.1 (01/2012)

Remerciements spéciaux à l'équipe de bêta-testeurs, dont l'aide nous fut précieuse non seulement pour trouver et corriger les bogues, mais aussi pour rendre ce produit encore meilleur.

**Contact**

#### **Germany**

Native Instruments GmbH Schlesische Str. 29-30 D-10997 Berlin Germany [www.native-instruments.de](http://www.native-instruments.de)

## **USA**

Native Instruments North America, Inc. 6725 Sunset Boulevard 5th Floor Los Angeles, CA 90028 USA [www.native-instruments.com](http://www.native-instruments.com)

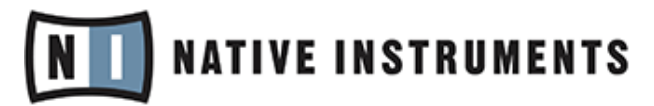

© Native Instruments GmbH, 2012. Tous droits réservés.

# Table des matières

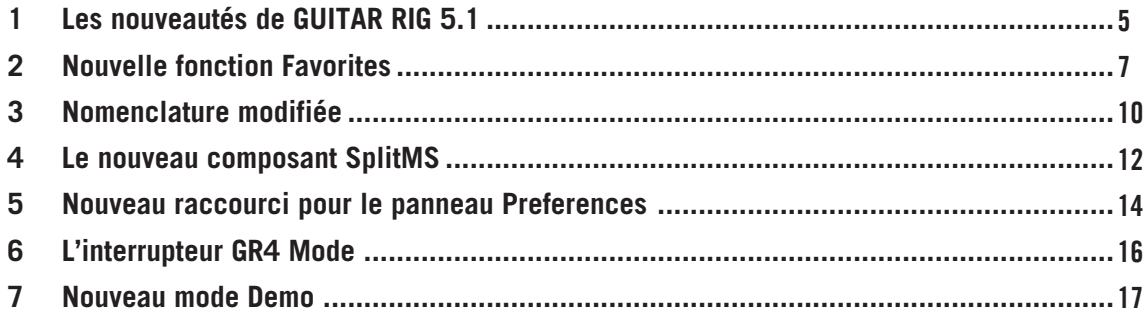

## <span id="page-4-0"></span>1 Les nouveautés de GUITAR RIG 5.1

Ce complément du manuel vous présente les fonctionnalités mises à jour ou nouvellement introduites dans GUITAR RIG 5.1 :

- Une nouvelle fonction Favorites vous permet de regrouper vos composants préférés dans GUITAR RIG – cf. ↑[2, Nouvelle fonction Favorites](#page-6-0) pour plus d'informations.
- Les Sounds de GUITAR RIG sont désormais appelés Presets cf. ↑[3, Nomenclature modi](#page-9-0)[fiée](#page-9-0) pour plus d'informations.
- Un nouveau composant SplitMS fait son apparition dans la boîte à outils cf. ↑[4, Le nou](#page-11-0)[veau composant SplitMS](#page-11-0) pour plus d'informations.
- Un raccourci du menu File pour le panneau Preferences a été introduit cf. ↑[5, Nouveau](#page-13-0) [raccourci pour le panneau Preferences](#page-13-0) pour plus d'informations.
- Un mode Guitar Rig 4 a été introduit pour certains modèles d'amplis cf. ↑[6, L'interrup](#page-15-0)[teur GR4 Mode](#page-15-0) pour plus d'informations.
- Un nouveau Demo Mode a été introduit dans cette version cf. ↑[7, Nouveau mode Demo](#page-16-0) pour plus d'informations.

#### **Autres sources d'information**

Pour des informations générales sur l'utilisation de GUITAR RIG, les éléments suivants de la documentation de GUITAR RIG sont à votre disposition :

- Le manuel **Getting Started** (Prise en main) vous propose une vue d'ensemble des principales fonctions et caractéristiques de GUITAR RIG.
- Le manuel **Application Reference** (Référence de l'application) vous explique comment utiliser le logiciel GUITAR RIG.
- Le manuel **Components Reference** (Référence des composants) détaille tous les modèles d'amplificateurs, d'effets et autres outils inclus dans GUITAR RIG.
- Le document **RIG KONTROL 3 Manual** décrit le contrôleur matériel RIG KONTROL 3.

#### **Conventions dans ce complément du manuel**

Ce complément du manuel utilise des formats particuliers pour souligner certains points ou pour vous avertir de problèmes potentiels. Les icônes précédant les notes suivantes vous permettent de voir immédiatement le type d'information dont il s'agit :

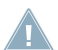

Lorsque vous voyez cette icône de point d'exclamation, lisez la note attentivement et, le cas échéant, suivez à la lettre les instructions et conseils qu'elle contient.

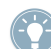

Cette icône représentant une ampoule indique que la note contient des informations complé-<br>mentaires utiles. Ces informations mentaires utiles. Ces informations vous aideront souvent à effectuer une tâche donnée plus facilement, mais elles ne s'appliquent pas toujours à votre configuration ou à votre système d'exploitation ; cependant, elles méritent toujours d'être lues.

De plus, le formatage suivant est utilisé :

- Les textes apparaissant dans des menus (tels qu'Open..., Save as..., etc.) ainsi que les chemins d'accès aux emplacements sur votre disque dur (ou sur tout autre périphérique de stockage) sont imprimés en italique.
- Les textes apparaissant ailleurs dans l'interface (noms des boutons, contrôles, textes près des cases à cocher, etc.) sont imprimés en bleu clair. Lorsque vous voyez cette mise en forme, vous pouvez être sûr(e) de trouver le même texte quelque part sur votre écran.
- Les noms et concepts importants sont imprimés en **gras**.
- Les références aux touches de votre clavier d'ordinateur sont entourées de crochets (par exemple : « Appuyez sur [Maj] + [Entrée] »).
- ► Les instructions uniques sont indiquées par cette flèche de type « bouton lecture ».
- $\rightarrow$  Les résultats des actions sont indiqués par cette flèche plus petite.

## <span id="page-6-0"></span>2 Nouvelle fonction Favorites

Dans le menu contextuel de chaque composant, vous trouvez désormais une entrée Add to Favorites. Vous pouvez facilement ajouter des composants à la nouvelle section Favorites des Categories et disposer ainsi de vos composants favoris dans un même et unique endroit pour un accès aisé. Pour ce faire :

1. Effectuez un clic droit sur le composant de votre choix et cliquez sur Add to Favorites.

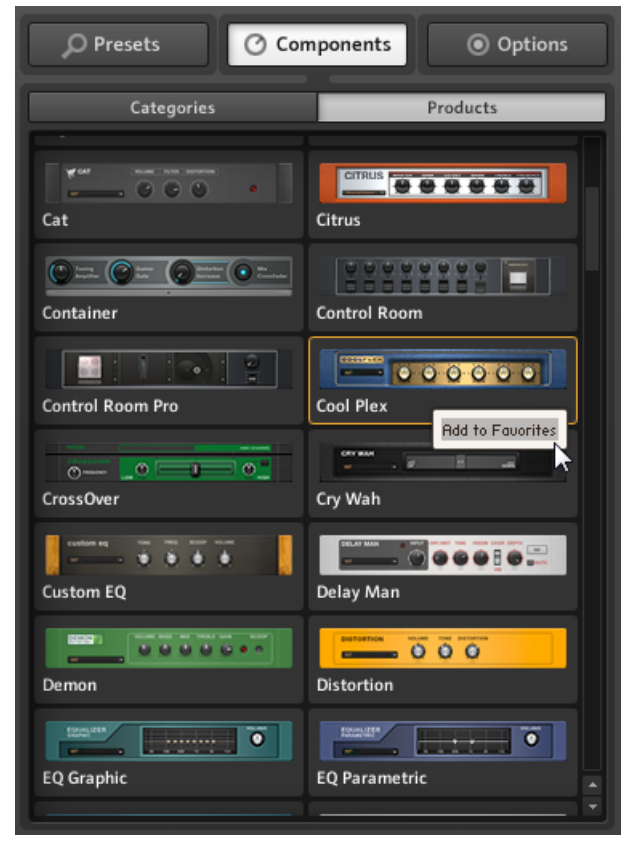

2. Le composant apparaît désormais dans la section Favorites des Categories.

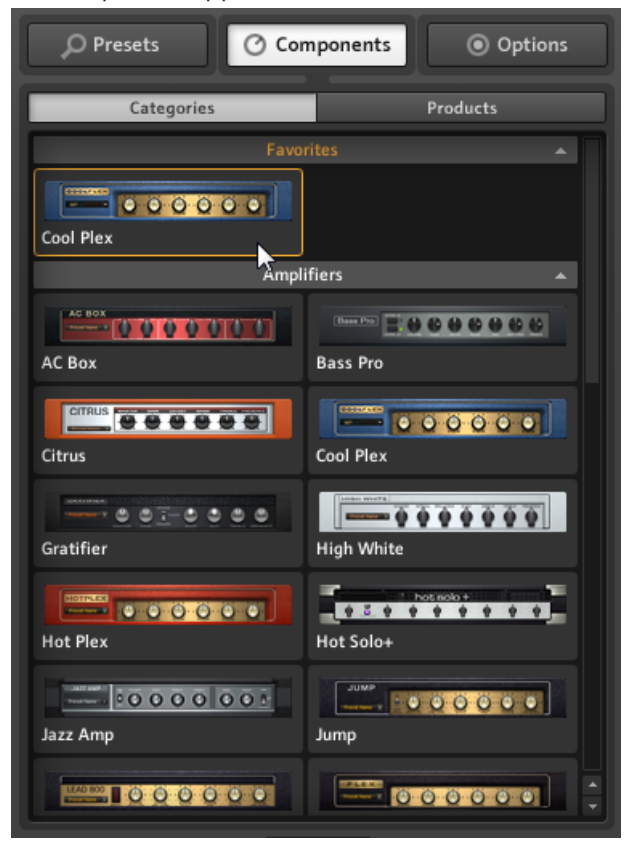

3. Pour retirer le composant de vos favoris, effectuez simplement un clic droit dessus et sélectionnez Remove from Favorites.

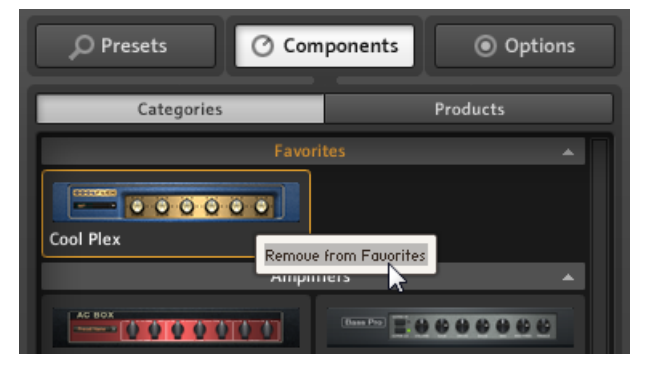

Notez que vous pouvez également ajouter des composants via un glisser-déposer depuis les autres sections des Categories.

## <span id="page-9-0"></span>3 Nomenclature modifiée

Nous avons apporté une modification significative à la nomenclature de GUITAR RIG : l'entité **Sound** s'appelle désormais **Preset** ; vous trouverez les modifications suivantes dans l'interface d'utilisation ainsi que dans les menus File :

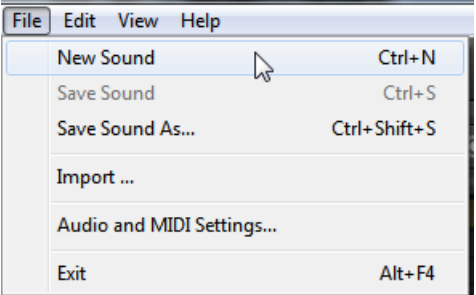

Les anciennes entrées Sound du menu File…

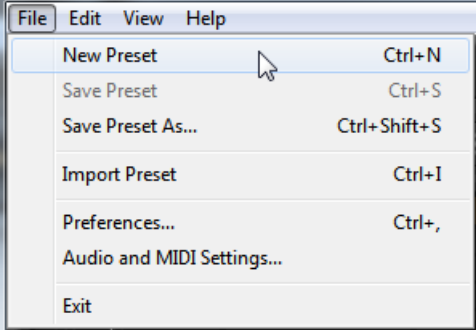

…ont été renommées Presets.

Également, l'ancien onglet Browser dans le SideKick s'appelle désormais Presets.

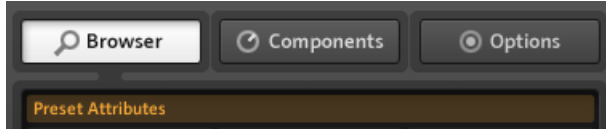

L'ancien onglet Browser…

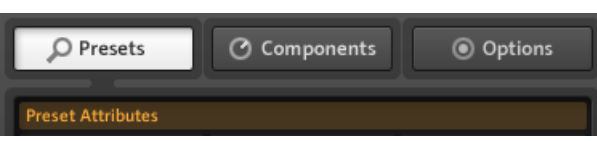

…renommé Presets.

# <span id="page-11-0"></span>4 Le nouveau composant SplitMS

Ce nouveau composant de la section Tools sépare un signal stéréo en deux chemins parallèles : le milieu d'une part et les côtés d'autre part ; vous pouvez alors éditer chacun d'eux séparément.

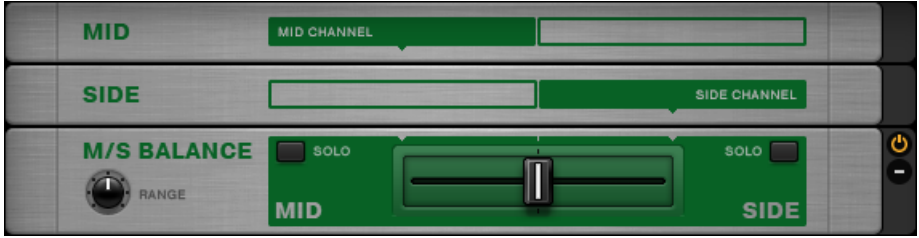

L'interface du SplitMS.

#### **Utilisation du Split**

Le SplitMS contient trois modules : MID, SIDE et M/S BALANCE. Le signal entrant est divisé en deux chemins parallèles qui passent par les modules MID et SIDE puis sont à nouveau mélangés dans le module M/S BALANCE.

► Pour assigner des composants supplémentaires aux chemins individuels, glissez-les simplement sur le module MID ou sur le module SIDE dans le rack.

Vous pouvez ainsi y construire deux sons complètement différents, ou ajouter deux chaînes d'effets à votre rack. Le SplitMS offre divers paramètres permettant de définir la manière dont les deux chaînes de signal sont combinées.

#### **Contrôles**

- Le Crossfader su milieu du module M/S BALANCE contrôle le mélange entre les deux chaînes de signal. À fond à gauche, seul le signal milieu est audible. À fond à droite, seul le signal latéral est audible.
- Le paramètre RANGE vous permet d'ajuster finement l'atténuation du signal du côté opposé, l'intervalle allant de 6 à 24 dB.

▪ Les boutons SOLO vous permettent d'écouter spécifiquement le signal milieu ou le signal latéral. Si vous n'avez encore aucune expérience avec la stéréophonie M/S, envoyez un signal stéréo dans le SplitMS et utilisez uniquement ces deux boutons : vous entendrez comment le bouton MID SOLO sélectionne le signal commun aux deux canaux (au milieu de votre image stéréo) tandis que le bouton SIDE SOLO ne retient que les différences entre les canaux gauche et droit (pour ainsi dire, l'information stéréo pure).

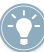

Maintenant, ajoutez d'autres composants pour modifier votre signal. Vous pouvez par exemple compresser le signal du milieu (typiquement, la grosse caisse et la basse) et utiliser un coupe-bas et un peu de réverbération sur les côtés.

## <span id="page-13-0"></span>5 Nouveau raccourci pour le panneau Preferences

Nous avons ajouté une entrée Preferences au menu File, qui vous envoie directement à la section Preferences de l'onglet Options :

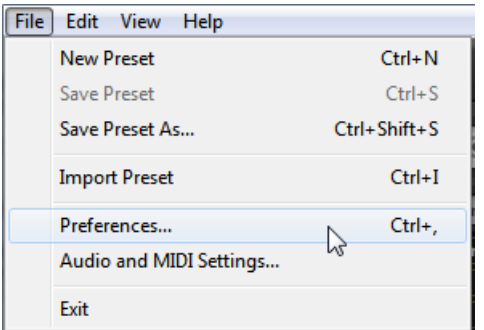

L'entrée Preferences dans le menu File de GUITAR RIG…

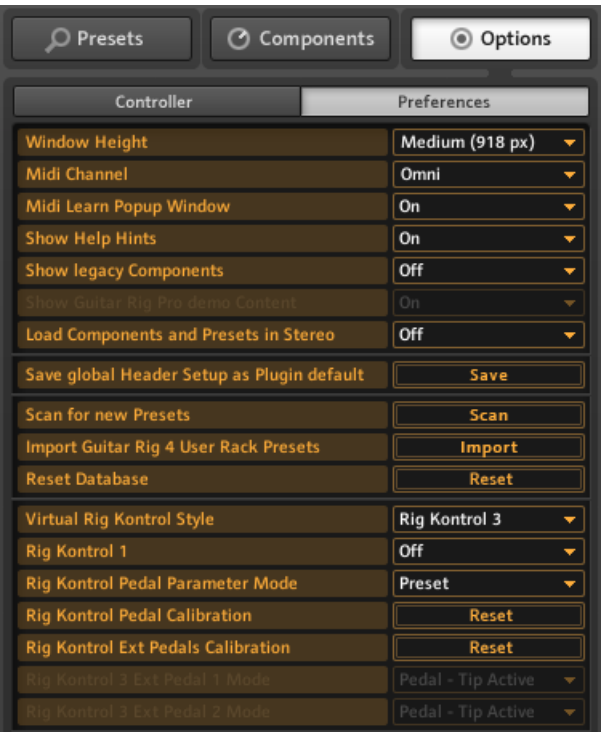

…vous envoie désormais directement à la section Preferences de l'onglet Options dans le SideKick.

### **Mac OS X uniquement**

Les réglages audio sont désormais accessibles depuis le menu File via l'entrée Audio and MIDI Settings….

# <span id="page-15-0"></span>6 L'interrupteur GR4 Mode

Un interrupteur GR4 Mode a fait son apparition dans les composants suivants : **Tweedman**, **Lead800**, **Plex** et **Bass Amp Pro** afin d'améliorer la compatibilité avec les versions antérieures pour certains Presets.

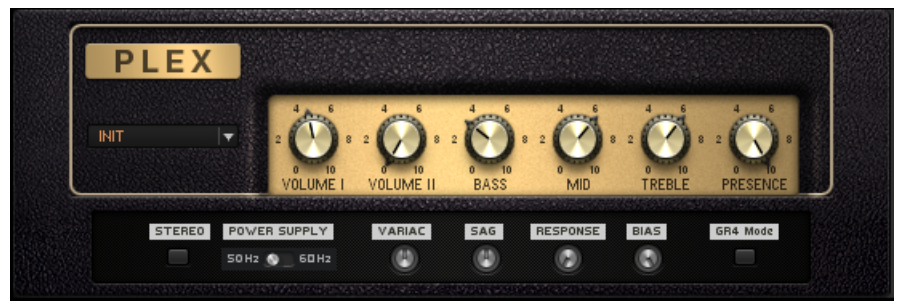

L'interrupteur GR4 Mode en bas à droite du composant PLEX.

En activant cet interrupteur, vous chargez la modélisation de l'amplificateur utilisée anciennement dans GUITAR RIG 4. Pour être francs, l'ancien comportement était dû à un bogue non découvert mais désormais corrigé dans la version 5.1 ; vos anciens projets utilisant l'un de ces amplis sonneront donc différemment avec la nouvelle version, d'où l'ajout de cet interrupteur pour préserver le son tel qu'il était modélisé dans les versions antérieures.

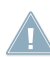

Les Presets créés avec les versions de GUITAR RIG antérieures à la version 5.1 sont automatiquement chargés avec l'interrupteur GR4 Mode activé.

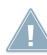

En glissant les amplis mentionnés depuis le rack, ou bien en chargeant des Presets récents, **Les composants sont chargés avec l'interrupteur GR4 Mode désactivé.** 

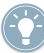

Les changements sont audibles pour les curseurs Presence (sur les amplis guitare) et, pour le Bass Amp Pro, lorsque vous passez du mode Lo au mode Hi dans le Header.

## <span id="page-16-0"></span>7 Nouveau mode Demo

Un nouveau mode Demo apparaît dans la version 5.1 : lorsque vous installez un nouveau composant sur votre système sans l'enregistrer, le composant apparaît avec un badge DEMO dans la section Products de l'onglet Components.

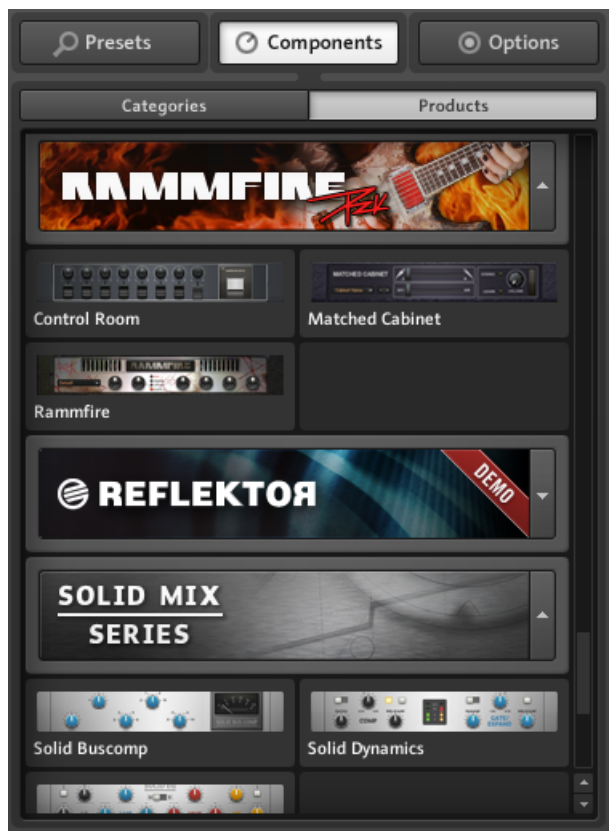

Le composant REFLEKTOR non enregistré dans la section Products.

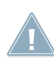

Notez que les composants de démonstration seront uniquement affichés dans la section Products. Ils n'auront pas d'entrée dans la section Categories.

Lorsque vous glissez-déposez un composant de démonstration dans le Rack, GUITAR RIG vous demande s'il doit lancer le mode Demo ou non.

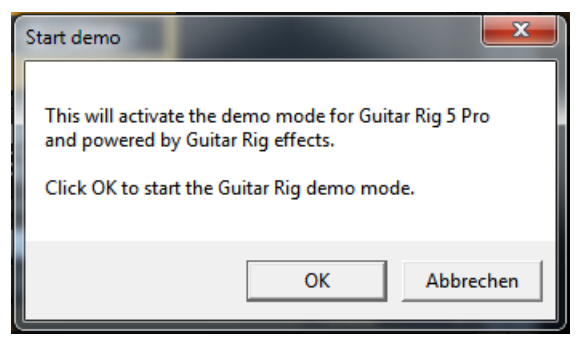

Le message de lancement du mode Demo.

Une fois le mode Demo confirmé, le logo de GUITAR RIG dans l'en-tête du logiciel affiche une extension DEMO.

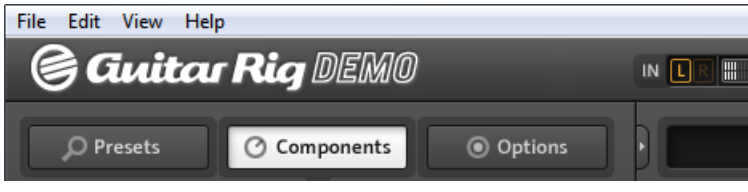

GUITAR RIG en mode Demo.

De plus, lorsque vous cliquez sur OK :

- Un compte à rebours de 30 minutes est lancé pendant lequel vous pouvez utiliser le composant comme s'il était enregistré.
- Dès que vous retirez le composant du Rack, le compte à rebours est interrompu. Lorsque vous insérez à nouveau le composant dans le Rack, le compte à rebours reprend là où il s'était arrêté.
- Une fois les 30 minutes écoulées, vous devrez fermer puis relancer GUITAR RIG pour pouvoir utiliser à nouveau le composant de démonstration. Après avoir relancé GUITAR RIG, le compte à rebours de la démo est réinitialisé.
- Vous pouvez sauvegarder des Presets contenant des effets ou modules de démonstration : si l'inspiration débarque alors que vous essayez un effet ou module de démonstration, vous pourrez ainsi enregistrer votre travail. Les Presets, colorés en rouge, sont en sécurité dans votre bibliothèque. Vous pourrez les ré-ouvrir lorsque vous aurez acheté et activé les effets ou modules que vous étiez en train d'essayer.
- 

Lorsque vous ré-enregistrez une ancienne session après y avoir ajouté un composant de démonstration, vous êtes obligé(e) d'enregistrer la session sous un nouveau nom – ceci afin d'éviter d'avoir à acheter le nouveau composant uniquement pour pouvoir ré-ouvrir votre ancienne session.

Note : les effets et modules en mode Demo sont entièrement fonctionnels, mis a part les restrictions mentionnées ci-dessus. Toutefois, dans certains cas, d'autres restrictions peuvent s'appliquer lorsque des contenus additionnels inclus dans les versions complètes sont absents. Par exemple, en mode de démonstration, le REFLEKTOR inclut uniquement une petite sélection de réponses impulsionnelles (IR) alors que la version complète offre une collection d'environ 350 réponses impulsionnelles.

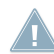

Lorsque vous utilisez GUITAR RIG en mode Demo sous forme de plug-in, vous pouvez sauvegarder votre session dans votre application hôte ; cependant, le logiciel hôte ne rappellera pas les réglages de vos composants de démonstration lorsque vous ré-ouvrirez votre projet – ceci jusqu'à ce que vous ayez acheté et activé le composant en question.